## 如何更新我的设备上的许可证预留?

## 目录

仅供外部客户/合作伙伴使用:提供这些说明是为了帮助客户/合作伙伴自行执行操作以解决问题。如 果客户/合作伙伴在说明中遇到问题,请让他们向许可支持部门提交支持请求 ([https://www.cisco.com/go/scm\)](https://www.cisco.com/go/scm)以帮助解决。如果您是许可支持团队之外的思科内部资源,请勿自 行执行这些操作。

开始之前,请确保您已完成以下操作:

- 为SLR启用的有效Cisco.com帐户和智能帐户
- 智能帐户用户、智能帐户管理员、虚拟帐户用户或虚拟帐户管理员角色。

第1步:转到[思科软件中心,](https://software.cisco.com/)然后使用您的cisco.com凭证登录

- 第2步:从右上角的智能帐户选择器中选择智能帐户
- 第3步:点击智能软件管理器部分下的管理许可证(Manage licenses)

第4步:点击资产选项卡

第5步:从虚拟帐户下拉选择器中选择虚拟帐户

- 第6步:点击产品实例选项卡
- 第7步:从产品实例列表中查找所需的产品实例。或者,使用设备或产品类型的搜索选项卡查找产品 实例

第8a步:点击"操作"(Actions)菜单并选择"更新预留许可证"(Update Reserved Licenses)选项

或者

第8b步:点击产品实例名称。从新窗口左下角的"操作"下拉列表中,选择"更新预留许可证"选项

第9步:点击"保留特定许可证"(Reserve a specific license)旁的单选按钮。在"Reserve"(保留数量 )字段中输入需要在"Update License Reservation"(更新许可证保留)窗口中修改的数量,然后点 击next(下一步)

第10步:点击"生成授权码"(Generate Authorization Code)

第11步:在生成授权代码后,点击"复制到剪贴板"复制授权代码,或点击"下载为文件"下载文件并保 存

第12步:在设备上安装预留授权码。用户需要参考产品配置指南来获取身份验证安装命令

第13步:输入成功安装身份验证代码后在设备中生成的确认代码

第14步: 点击"操作"(Actions)下拉列表并点击"输入确认代码"(Enter Confirmation Code)。然后,将 确认代码插入文本框,并选择"确定"按钮。

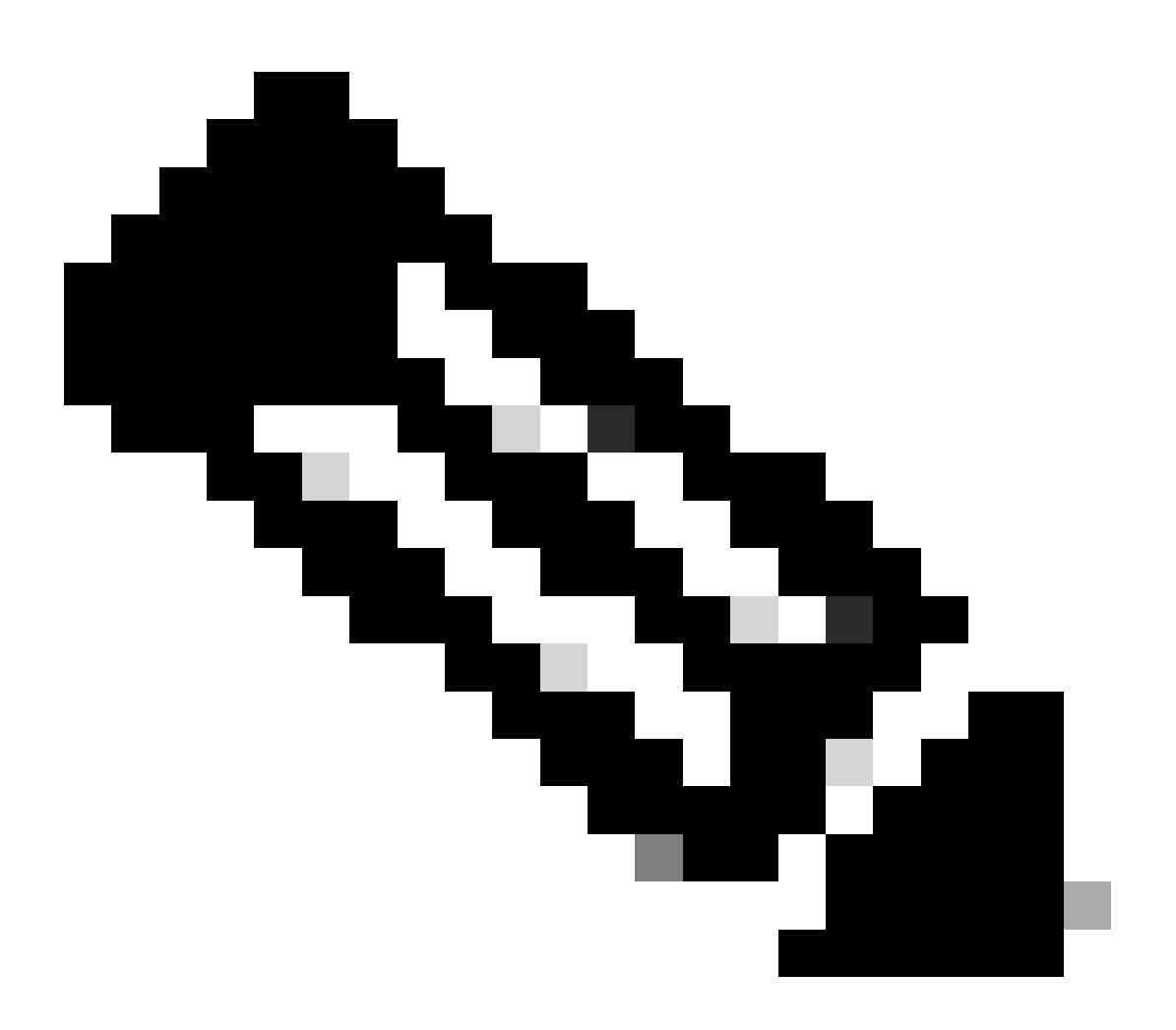

注意:此过程是必需的。完成此过程后,Cisco SSM中存储的信息会更新,以表示设备使用 新的许可证级别重新加载并使用新的授权代码注册。您需要完成此过程,以允许Cisco SSM将来接受许可证级别的升级或降级。请参阅[在思科SSM中输入确认代码以](https://www.cisco.com/c/en/us/td/docs/switches/lan/catalyst_slr/b-169-9000-series-SLR-cg/b-169-9000-series-SLR-cg_chapter_00.html#task_dgn_4y5_1fb)在CSSM中 输入确认代码

- [生成新的授权码](https://www.cisco.com/c/en/us/td/docs/switches/lan/catalyst_slr/b-169-9000-series-SLR-cg/b-169-9000-series-SLR-cg_chapter_00.html#task_jzn_2s5_1fb)
- [在Cisco SSM中输入确认代码](https://www.cisco.com/c/en/us/td/docs/switches/lan/catalyst_slr/b-169-9000-series-SLR-cg/b-169-9000-series-SLR-cg_chapter_00.html#task_dgn_4y5_1fb)

故障排除:

1. 许可证不可用,我正在尝试在设备上更新/升级。发生这种情况的原因有很多: 1. 许可证在不同的虚拟帐户中,因此我们需要[将许可证转移/移动到正确的虚拟帐户](https://cisco.sharepoint.com/:w:/r/sites/CiscoLicensingSupport/_layouts/15/Doc.aspx?sourcedoc=%7B22315852-444C-4123-B5A3-293061E1FC40%7D&file=How%20can%20I%20Transfer%20or%20Move%20Licenses%20Between%20Virtual%20Accounts-SS.docx&wdLOR=c097EED71-A97F-466E-B87E-1EC83F213749&action=default&mobileredirect=true)

- 预订时的许可证未与目标智能帐户和虚拟帐户关联。因此,请将订单关联到正确的智能 2. 帐户和虚拟帐户,以便查看许可证
- 3. 许可证在不同的智能帐户中。请向[SCM提](https://mycase.cloudapps.cisco.com/case?swl)交案例
- 2. 无法生成确认代码或我没有确认代码
	- 1. 如果无法生成确认代码,请向[SCM提](https://mycase.cloudapps.cisco.com/case?swl)交包含错误快照的案例
	- 2. 如果您没有确认代码,则需要[使用授权代码注册设备](https://www.cisco.com/c/en/us/td/docs/switches/lan/catalyst_slr/b-169-9000-series-SLR-cg/b-169-9000-series-SLR-cg_chapter_00.html#task_kwv_jb2_x2b)以生成确认代码

如果您遇到无法解决的问题,请在[支持案例管理器](https://mycase.cloudapps.cisco.com/case?swl)中使用软件许可选项打开一个案例。

有关本文档内容的反馈,请[在此处](https://app.smartsheet.com/b/form/b4046460ebdf4287bba6c3de30bd39b9)提交[。](https://app.smartsheet.com/b/form/b4046460ebdf4287bba6c3de30bd39b9)

## 关于此翻译

思科采用人工翻译与机器翻译相结合的方式将此文档翻译成不同语言,希望全球的用户都能通过各 自的语言得到支持性的内容。

请注意:即使是最好的机器翻译,其准确度也不及专业翻译人员的水平。

Cisco Systems, Inc. 对于翻译的准确性不承担任何责任,并建议您总是参考英文原始文档(已提供 链接)。